Beginning March 18<sup>th</sup> you can access the v1.0.19 ActivConnect G-Series update over-the-air (OTA). This update is a manual process. Below are instructions to guide you through the update process.

The update includes:

- Dual networking (using both Ethernet and Wi-Fi): enables simultaneous access to separate teacher and student networks without the need for bridging
- 2 device mirroring: enables up to two mobile devices to mirror content simultaneously to the ActivPanel and also gives the teacher the ability to control/manage the devices being mirrored
- Promethean App Store: 70+ new K-12 educational apps have been added to the Promethean App Store as per recommendations from our Educational **Consultants**

## Instructions:

- 1. Power on your ActivPanel and ActivConnect G
- 2. Connect your ActivConnect G device to the internet
- 3. From the ActivConnect G home screen, select the apps menu.

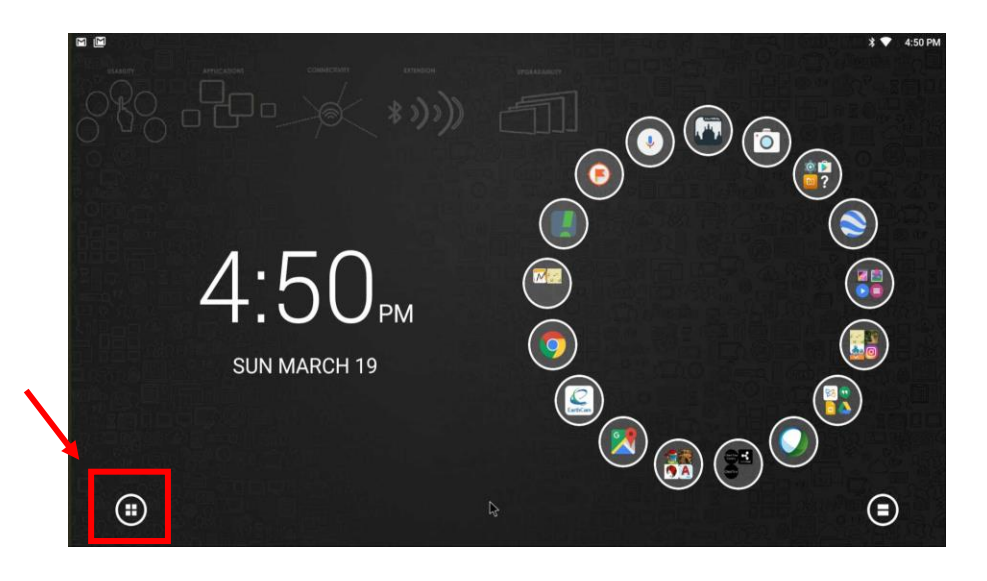

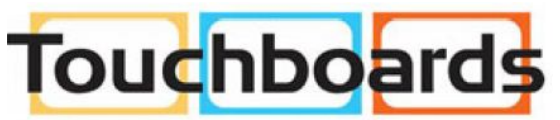

205 Westwood Ave, Long Branch, NJ 07740 Phone: 866-94 BOARDS (26273) / (732)-222-1511 Fax: (732)-222-7088 | E-mail: sales@touchboards.com 4. Select Settings

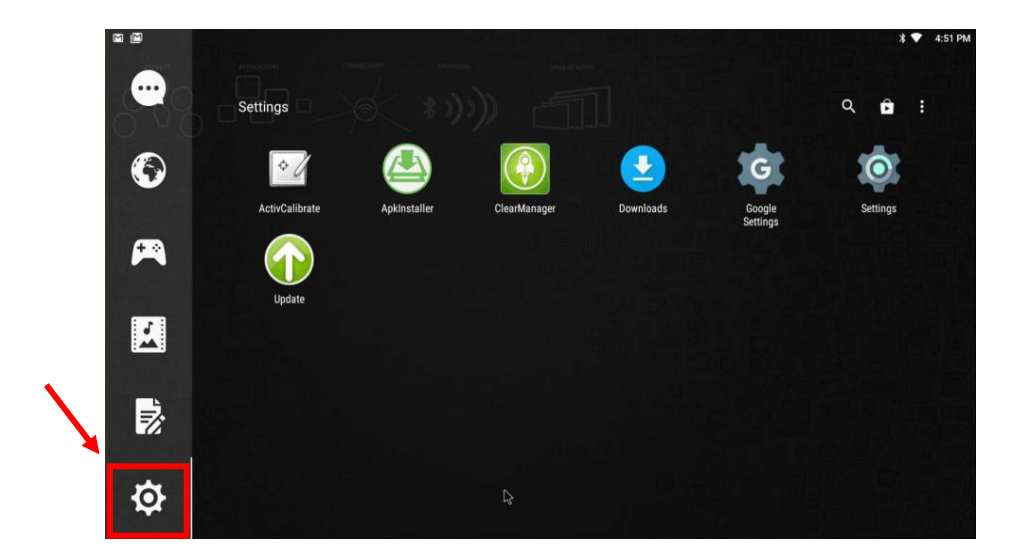

5. Select Update

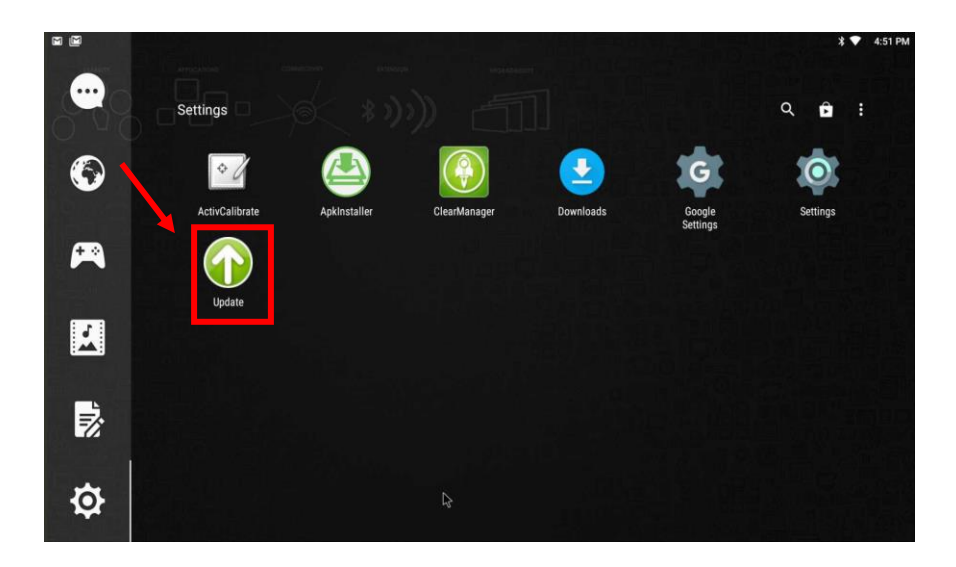

6. Select Online Update

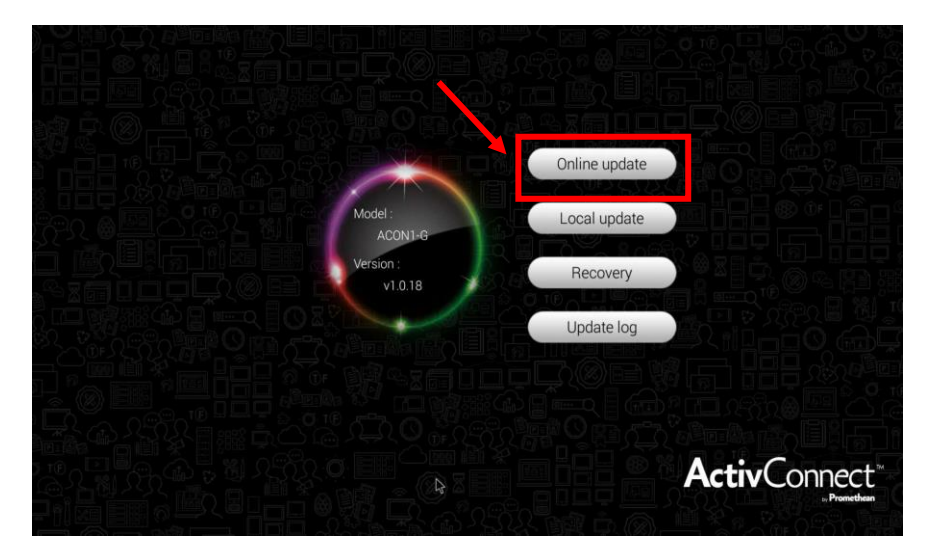

7. Select Update

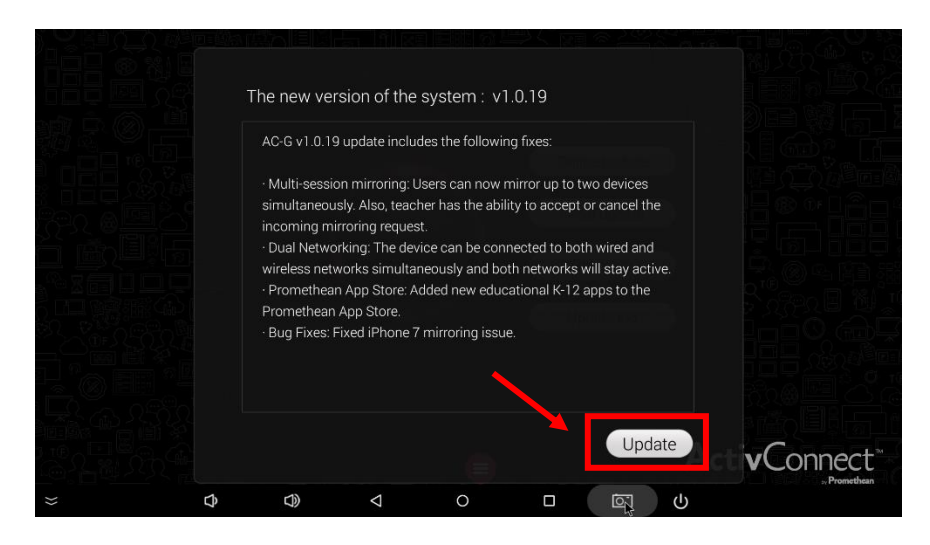

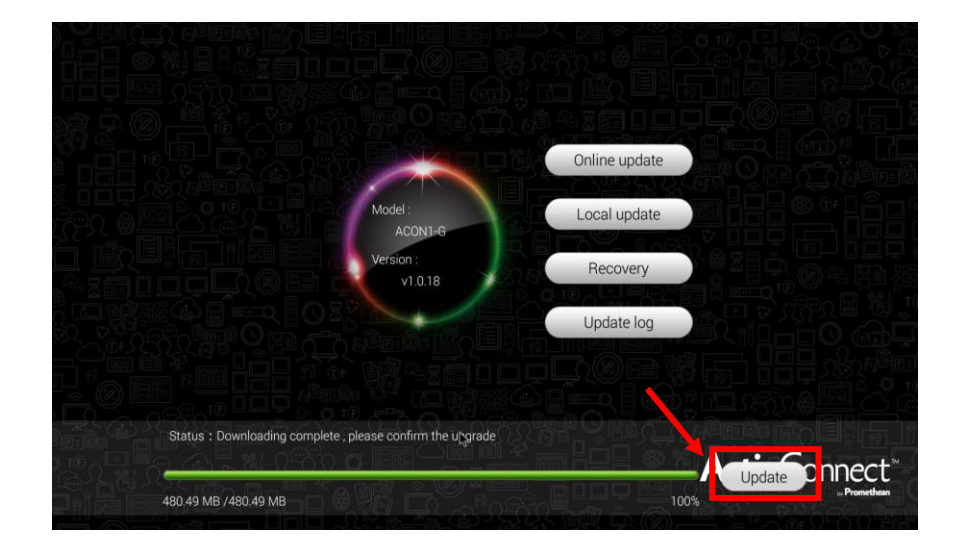

8. Allow update to download and then select update

9. DO NOT UNPLUG YOUR DEVICE WHILE IT IS UPDATING

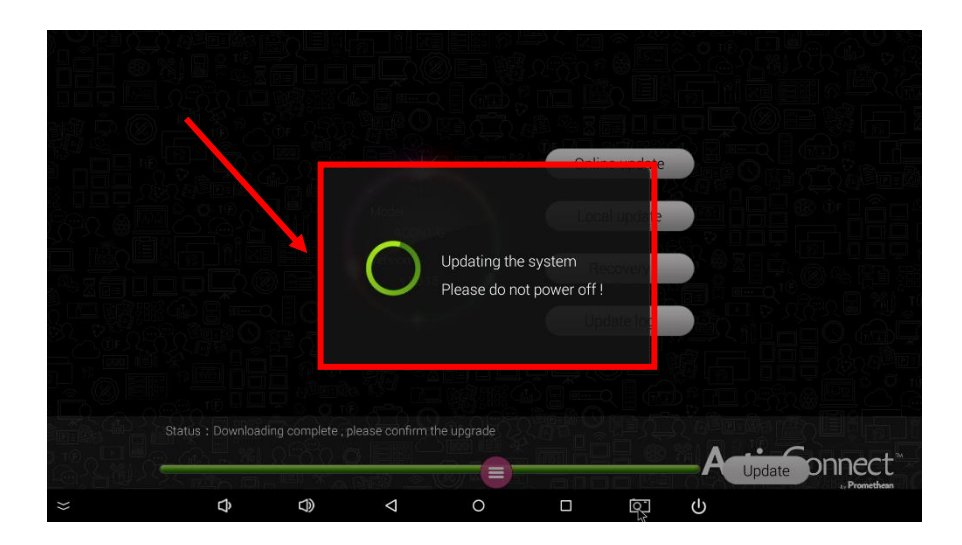

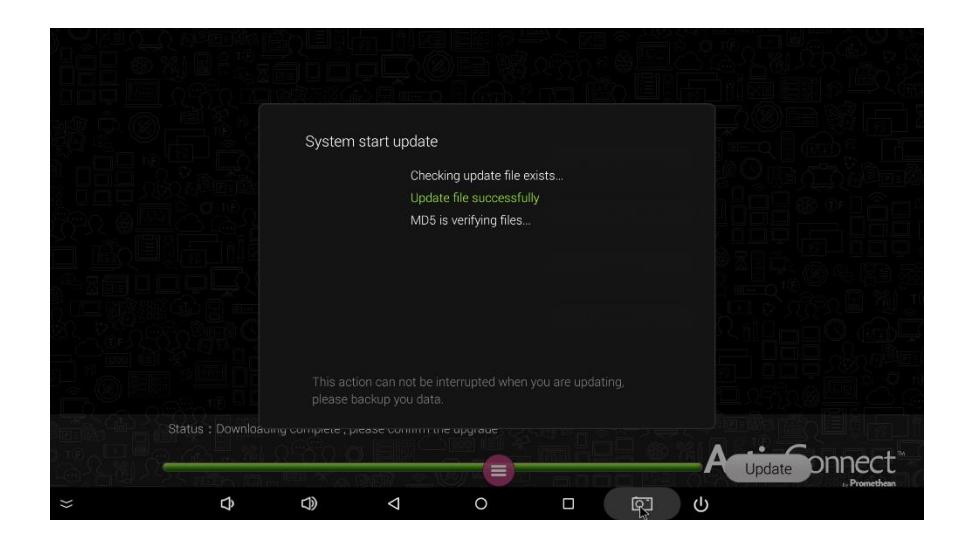

10. The system will now verify the update

11. The system will automatically start a reboot

(DO NOT UNPLUG YOUR DEVICE WHILE IT IS REBOOTING)

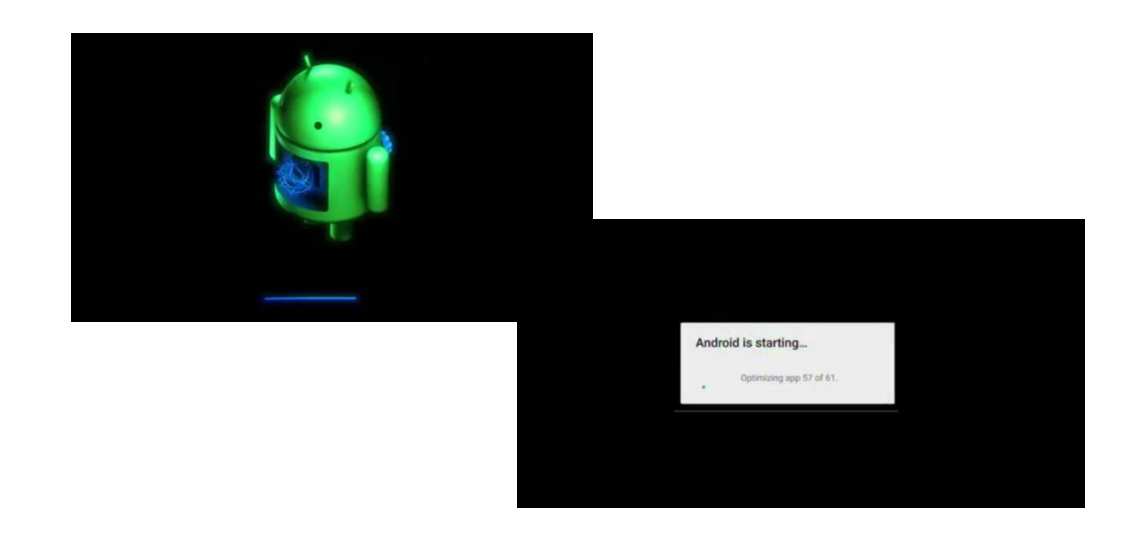

## ActivConnect G Update v1.0.19

- 12. You will know your reboot is complete when your are returned to your ActivConnect G lock screen
- 13. Swipe up to reveal your ActivConnect G home screen. Follow the steps below to ensure your update was successful.

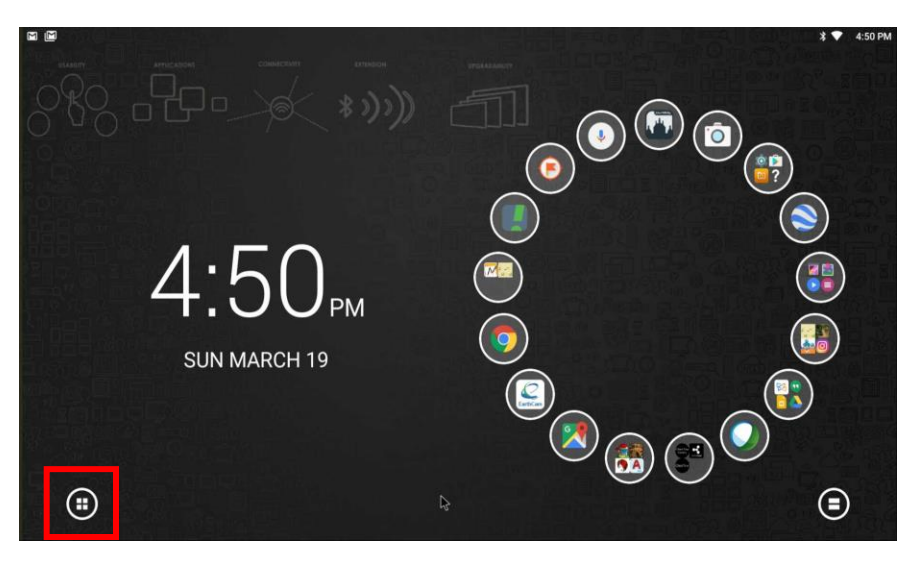

## a. Select Apps menu

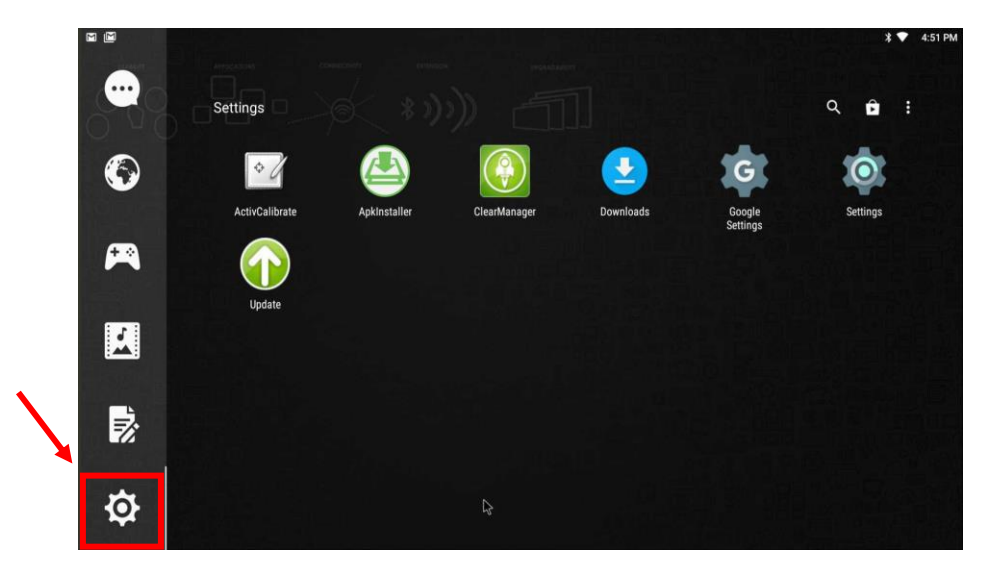

b. Select Settings

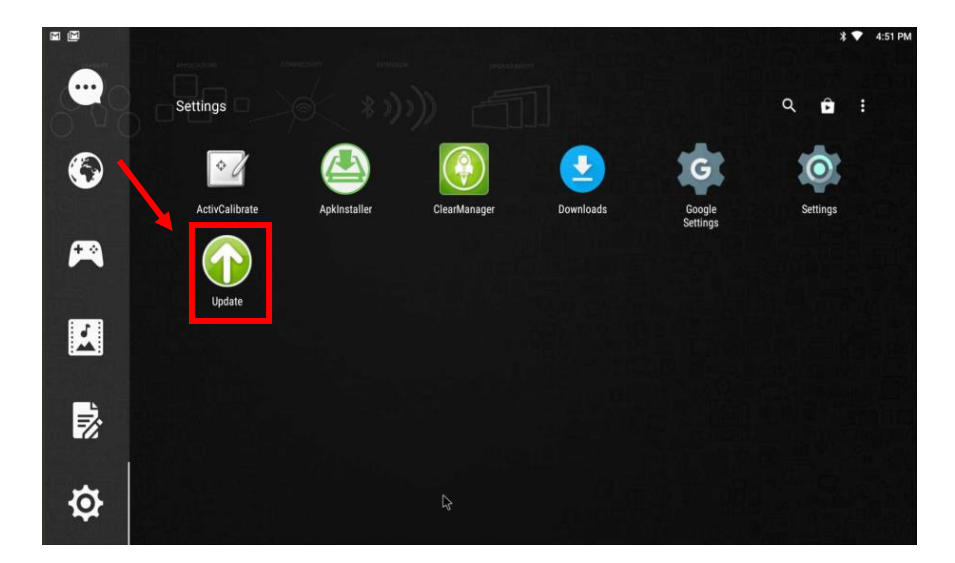

- C. Select Update
- 14.Your version should now read v.1.0.19

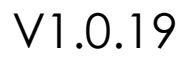

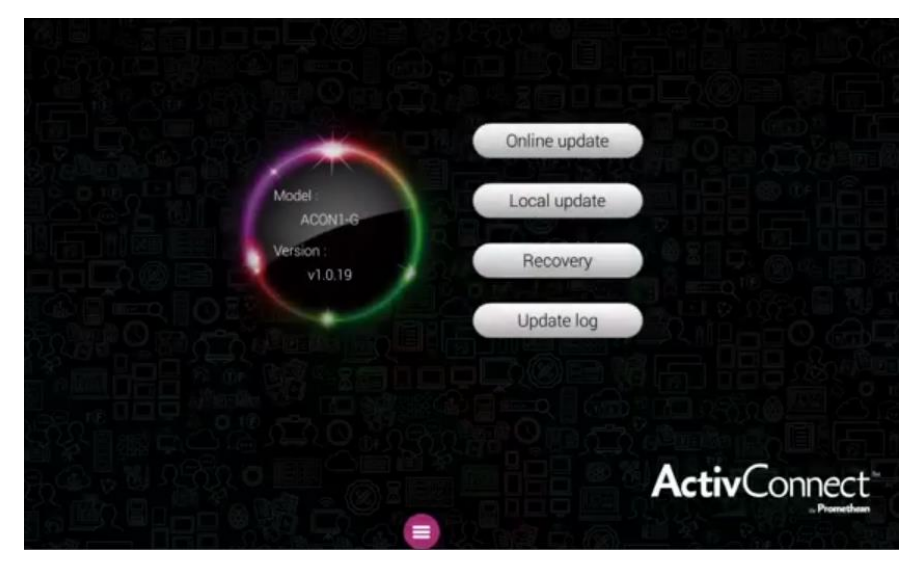

## **New Features:**

New ActivCast Screen

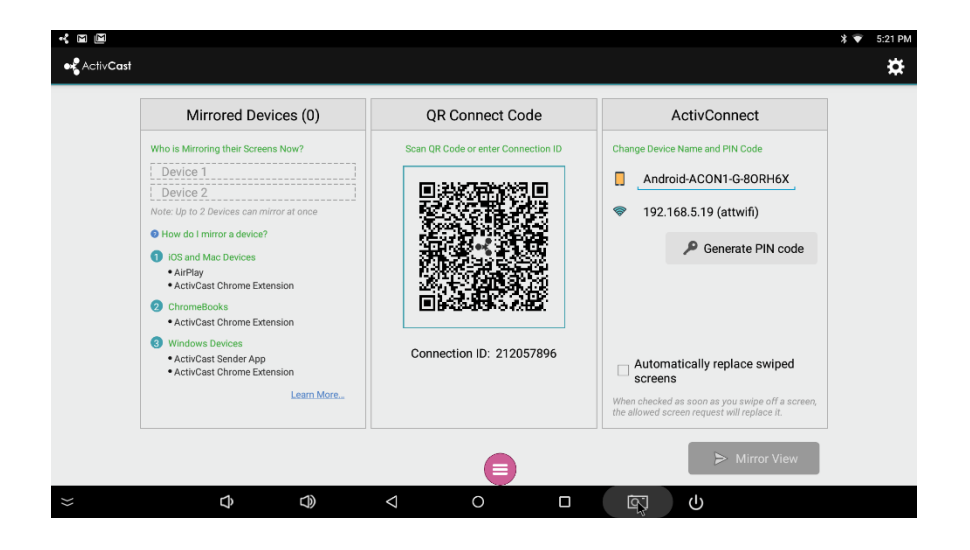

Adding the Promethean App Store

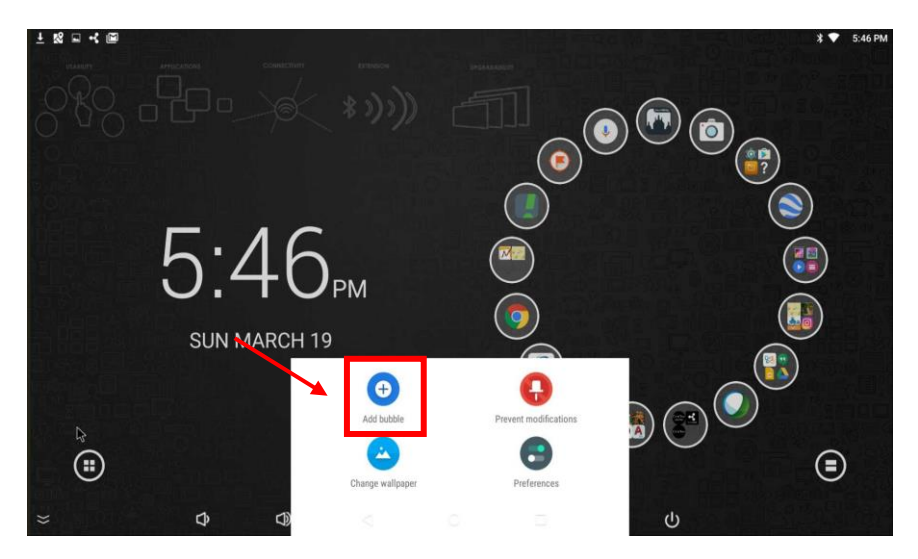

a. Press and hold in the center of the carousel and select add a bubble

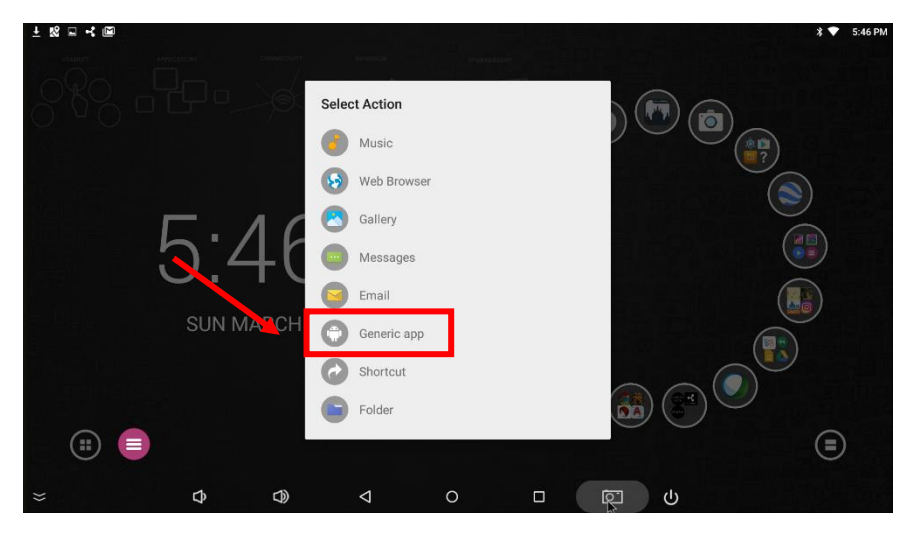

b. Select Generic app

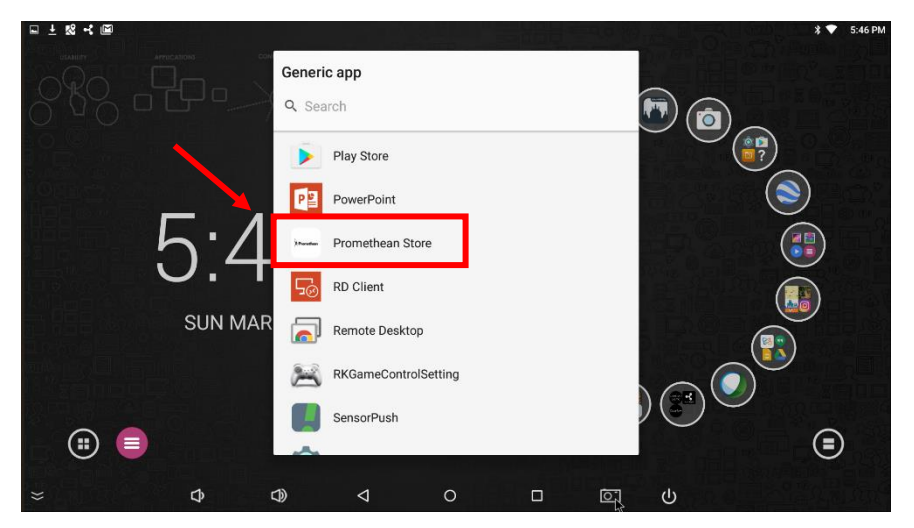

c. Select the Promethean Store

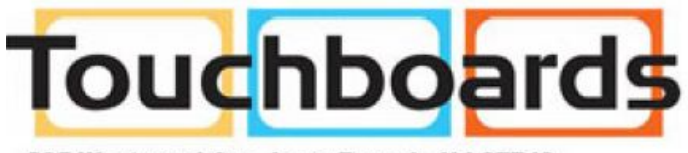

205 Westwood Ave, Long Branch, NJ 07740 Phone: 866-94 BOARDS (26273) / (732)-222-1511 Fax: (732)-222-7088 | E-mail: sales@touchboards.com